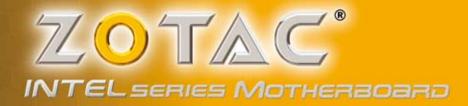

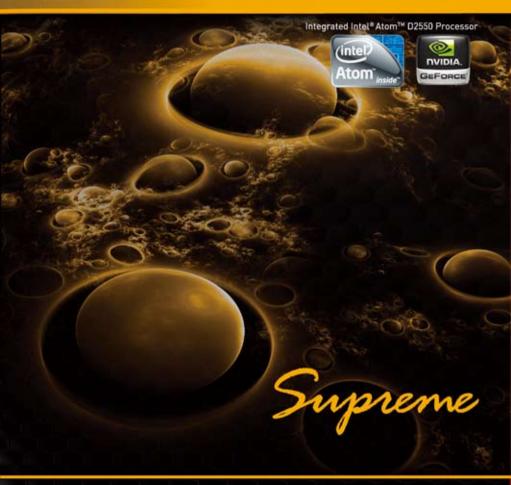

D2550ITX SERIES MOTHERBOARD

USER'S MANUAL

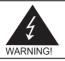

# **Electronic Emission Notices**

#### Federal Communications Commission (FCC) Statement

This equipment has been tested and found to comply with the limits for a Class B digital device, pursuant to Part 15 of FCC Rules. These limits are designed to provide reasonable protection against harmful interference in a residential installation. This equipment generates, uses and can radiate radio frequency energy and, if not installed and used in accordance with instructions contained in this manual, may cause harmful interference to radio and television communications. However, there is no guarantee that interference will not occur in a particular installation.

If this equipment does cause harmful interference to radio or television reception, which can be determined by turning the equipment off and on, the user is encouraged to try to correct the interference by one or more of the following measures:

- REORIENT OR RELOCATE THE RECEIVING ANTENNA
- INCREASE THE SEPARATION BETWEEN THE EQUIPMENT AND THE RECEIVER
- CONNECT THE EQUIPMENT INTO AN OUTLET ON A CIRCUIT DIFFERENT FROM THAT OF THE RECEIVER
- CONSULT THE DEALER OR AN EXPERIENCED AUDIO/TELEVISION TECHNICIAN

#### NOTE:

Connecting this device to peripheral devices that do not comply with Class B requirements, or using an unshielded peripheral data cable, could also result in harmful interference to radio or television reception.

The user is cautioned that any changes or modifications not expressly approved by the party responsible for compliance could void the user's authority to operate this equipment.

To ensure that the use of this product does not contribute to interference, it is necessary to use shielded I/O cables.

#### Copyright

This manual is copyrighted with all rights reserved. No portion of this manual may be copied or reproduced by any means.

While every precaution has been taken in the preparation of this manual, no responsibility for errors or omissions is assumed. Neither is any liability assumed for damages resulting from the use of the information contained herein.

#### Trademarks

All brand names, logos and registered trademarks mentioned are property of their respective owners.

#### CAUTION:

Risk of explosion if the battery is replaced with an incorrect type. Batteries should be recycled where possible. Disposal of used batteries must be in accordance with local environmental regulations.

# **Table of Contents**

| Motherboard Specifications                          |    |
|-----------------------------------------------------|----|
| Motherboard Layout                                  |    |
| Hardware Installation                               |    |
| Safety Instructions                                 |    |
| Installing Memory Modules                           |    |
| Installing the Motherboard                          |    |
| Installing the I/O Shield                           | 12 |
| Securing the Motherboard into the Chassis           | 12 |
| Installing an mSATA SSD module (optional)           |    |
| Connecting Cables and Setting Switches              | 14 |
| 24-pin ATX Power Connector-PW1 (for ATX version)    |    |
| 4-pin ATX_12V Power Connector-PW2 (for ATX version) |    |
| DC OUT Connector-CN12 (for DC-DC version)           |    |
| SPDIF-Out Header-CN5                                |    |
| COM Header-CN4 (optional)                           |    |
| Front Panel Header-FP1                              |    |
| USB Headers-FP_U1                                   |    |
| Front Pannel Audio Header-FP_S1                     |    |
| Fan Connectors                                      |    |
| Serial-ATA (SATA) Connectors (SATA1/2)              |    |
| Expansion Slots                                     |    |
| Jumper Settings                                     |    |
| Configuring the BIOS                                |    |
| Enter BIOS Setup                                    |    |
| Main Menu                                           |    |
| X-Setting Menu                                      |    |
| Advanced Menu                                       |    |
| OnBoard Device Config                               |    |
| HDD Storage Configuration                           |    |
| CPU Configuration                                   |    |
| USB Configuration                                   |    |
| Intel Fast Flash Standby                            |    |
| PC Health Menu                                      |    |
| Power Management Menu                               |    |
| Boot Menu                                           |    |
| Save & Exit Menu                                    |    |
| Save Changes and Exit                               |    |
| Discard Changes and Exit                            |    |
| Save Changes and Reset                              | 30 |

| Discard Changes and Reset               | 30 |
|-----------------------------------------|----|
| Save Changes                            | 30 |
| Discard Changes                         | 30 |
| Restore Defaults                        | 30 |
| Save as User Defaults                   | 30 |
| Restore User Defaults                   | 30 |
| Launch EFI Shell from filesystem device | 30 |
| Flash Update Procedure                  | 31 |
| Installing Drivers and Software         | 32 |
| Drivers Installation                    | 32 |
| Realtek HD Audio Driver Setup           |    |
| Getting Started                         |    |
| Digital Output                          |    |
| Speakers                                |    |
| Microphone                              |    |
| Line In                                 | 46 |
| Device Adavanced Settings               | 47 |
| Connector Settings                      | 47 |
| Information                             | 48 |
|                                         |    |

# **Motherboard Specifications**

Chipset Intel NM10 Size Mini ITX form factor of 6 7 X 6 7 inch Microprocessor support Intel Atom D2550 Operating systems Supports Windows 7 32bit/64bit System Memory Two 204-pin SO-DIMMs DDR3-1066 Maximum memory size: 4 GB USB 2.0 ports Supports hot plug and play Six USB 2.0 ports (four ports on the back panel, two via the USB brackets connected to the internal USB header) Supports USB 2.0 protocol up to 480 Mbps transmission rate USB 3.0 ports Supports hot plug and play Two USB 3.0 ports on the back panel Fully backward compatible with USB 2.0 and 1.1 specifications Onboard Serial ATA ports Independent DMA operation on two ports Two SATAII ports (3.0 Gb/s) Onboard LAN Support Full Duplex flow control (IEEE802.3x) 10/100/1000 BASE-T IEEE 802.3 compliant Wake On LAN (WOL) power management support WiFi/Bluetooth support Compliant with IEEE802.11n Draft 2.0 Standard High speed wireless connection and enhanced wireless security Max transfer rate up to 150 Mbps (optional for different models)

#### Audio

- 8 channel High Definition Audio (including one optical SPDIF output port)
- All DACs support 192k/96k/48k/44.1kHz sample rate
- One SPDIF-out header on board

#### Green Function

Supports ACPI (Advanced Configuration and Power Interface)

#### Graphics Features

- ♦ GeForce GT 610 GPU, DirectX11
- DVI/HDMI/DP output (VGA compatible with adapter)
- Support up to 2560x1600 resolution

#### Expansion slots

- One PCI Express x16 slot (single lane)
- One half-sized Mini PCI Express slot (vertical)
- One full-sized Mini PCI Express slot for mSATA SSD

# **Motherboard Layout**

The motherboard inludes two versions: ATX version and DC-DC version. Users please refer to the corresponding layout picture below.

Figure 1 for ATX version:

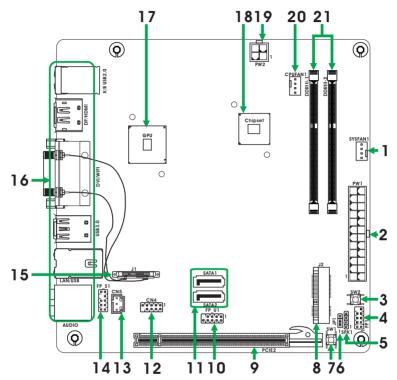

Figure 1. Board Layout (ATX version)

- 1. SYS Fan Connector-SYS\_FAN1
- 2. 24-pin ATX Power Connector-PW1
- 3. Power on Button\_SW2
- 4. Front Panel Header-FP1
- 5. Speaker Header-SPK1
- 6. Clear CMOS Jumper-JP1
- 7. Reset Button-SW1
- 8. Mini PCI Express Slot for mSATA SSD-J2
- 9. PCI Express x16 Slot-PCIE2
- 10. USB 2.0 Header-FP\_U1
- 11. Serial-ATA (SATA) Connectors (SATA1/2)

- 12. COM Header-CN4
- 13. SPDIF-Out Header-CN5
- 14. Front Panel Audio Header-FP\_S1
- 15. Mini PCI Express Slot-J1
- 16. Backpanel Connectors
- 17. GPU
- 18. Chipset
- 19. 4-pin ATX\_12V Power Connector-PW2
- 20. CPU Fan Connector-CPU\_FAN
- 21. DDRIII Sockets-DDRIII-1~2

Figure 2 for DC-DC version:

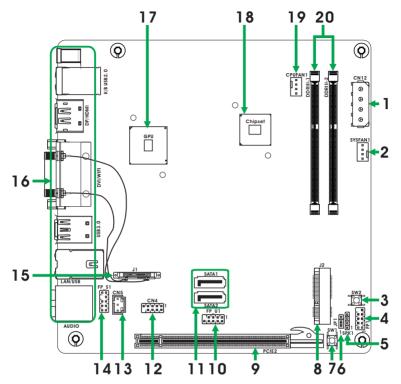

Figure 2. Board Layout (DC-DC version)

- 1. DC-OUT Connector-CN12
- 2. SYS Fan Connector-SYS\_FAN1
- 3. Power on Button\_SW2
- 4. Front Panel Header-FP1
- 5. Speaker Header-SPK1
- 6. Clear CMOS Jumper-JP1
- 7. Reset Button-SW1
- 8. Mini PCI Express Slot for mSATA SSD-J2
- 9. PCI Express x16 Slot-PCIE2
- 10. USB 2.0 Header-FP\_U1

- 11. Serial-ATA (SATA) Connectors (SATA1/2)
- 12. COM Header-CN4
- 13. SPDIF-Out Header-CN5
- 14. Front Panel Audio Header-FP\_S1
- 15. Mini PCI Express Slot-J1
- 16. Backpanel Connectors
- 17. GPU
- 18. Chipset
- 19. CPU Fan Connector-CPU\_FAN
- 20. DDRIII Sockets-DDRIII-1~2

#### Figure 3. Backpanel Connectors

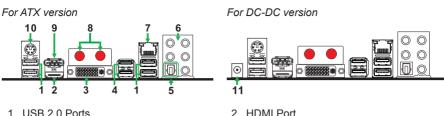

- 3. DVI Port
- 5. Optical SPDIF Output

| 6. <u>Port</u> | 2-Channel | 4-Channel         | 6-Channel         | 8-Channel         |
|----------------|-----------|-------------------|-------------------|-------------------|
| Blue           | Line-In   | Line-In           | Line-In           | Side Speaker Out  |
| Green          | Line-Out  | Front Speaker Out | Front Speaker Out | Front Speaker Out |
| Pink           | Mic In    | Mic In            | Mic In            | Mic In            |
| Black          |           |                   | Center/Subwoofer  | Center/Subwoofer  |
| Orange         | -         | Rear Speaker Out  | Rear Speaker Out  | Rear Speaker Out  |

4. USB 3.0 Ports

7. LAN port LED indicators

Speed LED Activity LED

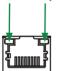

#### Speed LED

| -      |                  |  |
|--------|------------------|--|
| Status | Description      |  |
| Off    | Speed: 10 Mbps   |  |
| Green  | Speed: 100 Mbps  |  |
| Orange | Speed: 1000 Mbps |  |

#### Activity LED

| Status   | Descritption  |
|----------|---------------|
| Off      | No link       |
| Orange   | Linked        |
| Blinking | Data activity |

8. WiFi antenna connectors (Optional)

This motherboard can support two WiFi antenna modules. Refer to the following to install the WiFi antenna modules.

- Step 1. Remove the red caps from the WiFi antenna connectors.
- Step 2. Install the WiFi antennas to the WiFi antenna connectors, and make sure the screws are rotated in clockwise direction.

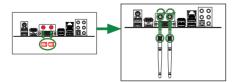

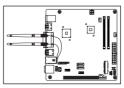

- Note: 1. Users please note that the appearance of your WiFi antenna modules may not be exactly the same as those shown in this manual.
  - 2. Users can install one or two WiFi antennas to the motherboard.
  - 3. Users can bend or rotate the WiFi antennas to the best receiving direction according to the picture below.

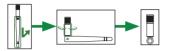

- 9. DisplayPort
- 10. PS2 Keyboard Port
- 11. 19V DC Power input (for DC-DC version)

This motherboard contains a DC power input jack (as picture 1). Users can plug a 19V AC/ DC adapter to the DC power input jack (as picture 2). Please use a 19V DC power adapter instead of ATX power supply. Picture 3 is the final image.

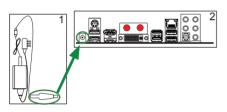

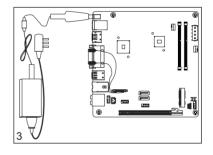

# **Hardware Installation**

This section will guide you through the installation of the motherboard. The topics covered in this section are:

Installing Memory Modules

- Installing the Motherboard
- Connecting Cables and Setting Switches

# **Safety Instructions**

To reduce the risk of fire, electric shock, and injury, always follow basic safety precautions.

Remember to remove power from your computer by disconnecting the AC main source before removing or installing any equipment from/to the computer chassis.

#### **Installing Memory Modules**

Your new motherboard has two 1.5V 204-pin slots for SO-DIMM DDR3 memory. These slots support 1 GB/2 GB DDR3 devices. There must be at least one memory bank populated to ensure normal operation. Refer to the following recommendations to install memory modules.

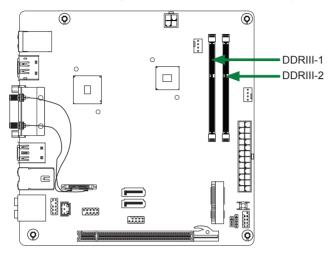

Note that a memory module has a notch, so it can only fit in one direction. Refer to the following procedure to install memory modules into the slots on the motherboard.

- 1. Unlock a SO-DIMM slot by pressing the module clips outward.
- Align the memory module to the SO-DIMM slot, and insert the module vertically into the slot. The plastic clips at both sides of the slot automatically lock the SO-DIMM into the connector.

Note: When installing only one SO-DIMM DDR3 module, please insert it into the DDRIII-2 slot.

# **Installing the Motherboard**

The sequence of installing the motherboard into the chassis depends on the chassis you are using and if you are replacing an existing motherboard or working with an empty chassis. Determine if it would be easier to make all the connections prior to this step or to secure the motherboard and then make all the connections. It is normally easier to secure the motherboard first. Use the following procedure to install the I/O shield and secure the motherboard into the chassis.

Note: Be sure that the CPU fan assembly has enough clearance for the chassis covers to lock into place and for the expansion cards. Also make sure the CPU Fan assembly is aligned with the vents on the covers.

## Installing the I/O Shield

The motherboard kit comes with an I/O shield that is used to block radio frequency transmissions, protects internal components from dust and foreign objects, and promotes correct airflow within the chassis.

Before installing the motherboard, install the I/O shield from the **inside** of the chassis. Press the I/O shield into place and make sure it fits securely. If the I/O shield does not fit into the chassis, you would need to obtain the proper size from the chassis supplier.

## Securing the Motherboard into the Chassis

Most computer chassis have a base with mounting studs or spacers to allow the motherboard to be secured to the chassis and help to prevent short circuits. If there are studs that do not align with a mounting hole on the motherboard, it is recommended that you remove that stud to prevent the possibility of a short circuit. In most cases, it is recommended to secure the motherboard with spacers.

- 1. Carefully place the motherboard onto the studs/spacers located inside the chassis.
- 2. Align the mounting holes with the studs/spacers.
- 3. Align the connectors to the I/O shield.
- Ensure that the fan assembly is aligned with the chassis vents according to the fan assembly instruction.
- 5. Secure the motherboard with screws.

## Installing an mSATA SSD module (optional)

The motherboard supports one mSATA SSD via mini PCIe slot. Users please install the mSATA SSD module according to the following instructions.

1. Locate the Mini-PCIe slot of the motherboard, and insert an mSATA SSD into the slot at a 45 degree angle.

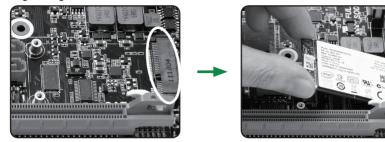

2. Gently press down on the mSATA SSD with one finger and secure the screws.

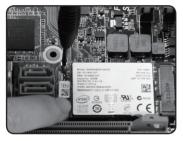

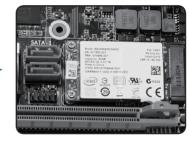

#### Note:

- 1. The motherboard shipped in the box does not contain an mSATA SSD.
- 2. You can only use either mSATA or SATA2 device at a time. The default working mode is SATA2. The SATA2 will become unavailable when mSATA SSD is installed.
- 3. When the SATA2 device works, the LED indicator D2 red light is on; when the mSATA device works, the LED indicator D2 green light is on.

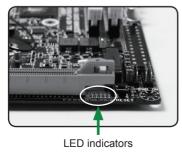

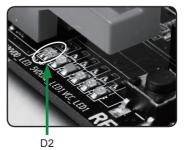

# **Connecting Cables and Setting Switches**

This section takes you through all the connectors and switch settings necessary on the motherboard. This will include:

- Power Connector
  - 24-pin ATX Power Connector-PW1 (for ATX version)
  - DC OUT Connector-CN12 (for DC-DC version)
  - 4-pin ATX\_12V Power Connector-PW2 (for ATX version)
- Internal Headers/Connectors
  - SPDIF-Out Header-CN5
  - COM Header-CN4
  - Front Panel Header-FP1
  - ♦ USB Headers (FP\_U1)
  - Front Panel Audio Header-FP\_S1
- Serial-ATA (SATA) Connectors (SATA1/2)
- Fan Connectors
- Expansion Slots
- CMOS Jumper Settings

See Figure 1 to locate the connectors and jumpers referenced in the following procedure.

# 24-pin ATX Power Connector-PW1 (for ATX version)

**PW1** is the main power supply connector. Make sure that the power supply cable and pins are properly aligned with the connector on the motherboard. Firmly plug the power supply cable into the connector and make sure it is secure.

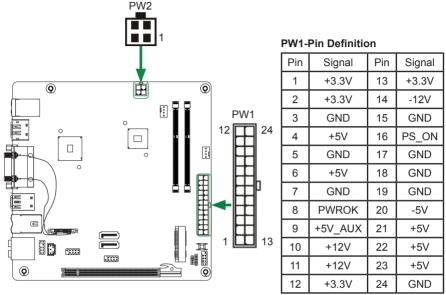

# 4-pin ATX\_12V Power Connector-PW2 (for ATX version)

**PW2**, the 4-pin ATX 12V power connector, is used to provide power to the CPU. Align the pins to the connector and press firmly until seated.

#### **PW2-Pin Definition**

| Pin | Signal |
|-----|--------|
| 1   | GND    |
| 2   | GND    |
| 3   | +12V   |
| 4   | +12V   |

## DC OUT Connector-CN12 (for DC-DC version)

This motherboard can supply the power to SATA devices with a SATA power cable. Users can plug a SATA power cable (as picture 7) to the DC out connector (as picture 8). Picture 9 is the final image.

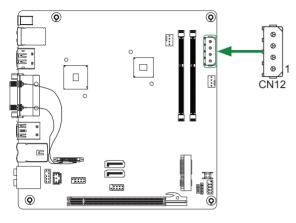

#### **CN12-Pin Difinition**

| PIN | Assignment |
|-----|------------|
| 1   | 12V        |
| 2   | GND        |
| 3   | GND        |
| 4   | 5V         |

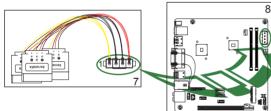

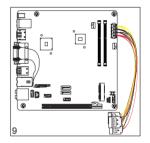

# SPDIF-Out Header-CN5

This header provides a SPDIF (Sonv/Philips Digital Interface) output to digital multimedia device through coaxial connector.

# **COM Header-CN4 (optional)**

## CN4 - Pin Definition

| Pin | Signal | Pin | Signal |
|-----|--------|-----|--------|
| 1   | DCD    | 2   | RXD    |
| 3   | TXD    | 4   | DTR    |
| 5   | GND    | 6   | DSR    |
| 7   | RTS    | 8   | CTS    |
| 9   | RI     | 10  | NC     |

## Front Panel Header-FP1

The front panel header on this motherboard is one connector used to connect the following four cables .

#### **FP1-Pin Definition**

| Pin | Signal   | Pin | Signal  |
|-----|----------|-----|---------|
| 1   | HDD_LED+ | 2   | PW_LED+ |
| 3   | HDD_LED- | 4   | PW_LED- |
| 5   | GND      | 6   | PWR_SW  |
| 7   | RESET    | 8   | GND     |
| 9   | NC       | 10  | KEY     |

#### PWRLED

Attach the front panel power LED cable to these two pins of the connector. The Power LED indicates the system's status.

## D PWR SW

Attach the power button cable from the case to these two pins. Pressing the power button on the front panel turns the system on and off rather than using the power supply button.

#### □ HDD LED

Attach the hard disk drive indicator LED cable to these two pins. The HDD indicator LED indicates the activity status of the hard disks.

#### □ RST SW

Attach the Reset switch cable from the front panel of the case to these two pins. The system restarts when the **RESET** switch is pressed.

Note: Some chassis do not have all four cables. Be sure to match the name on the connectors to the corresponding pins.

#### CN5 - Pin Definition

| Pin | Signal    |  |
|-----|-----------|--|
| 1   | GND       |  |
| 2   | SPDIF-out |  |
| 3   | VCC       |  |

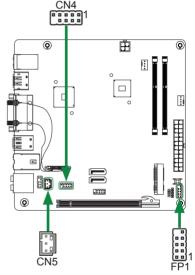

## USB Headers-FP\_U1

This motherboard contains four USB 2.0 and two USB 3.0 ports that are exposed on the rear panel of the chassis. The motherboard also contains one 10-pin internal USB 2.0 header onboard.

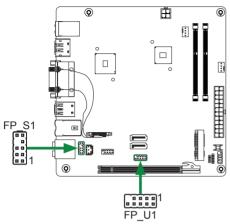

Note: Secure the bracket to either the front or rear panel of your chassis (not all chassis are equipped with the front panel option).

| FP U1-Pin Definition |
|----------------------|
|----------------------|

| PIN | Assignment | PIN | Assignment |
|-----|------------|-----|------------|
| 1   | VCC        | 2   | VCC        |
| 3   | USBP0-     | 4   | USBP1-     |
| 5   | USBP0+     | 6   | USBP1+     |
| 7   | GND        | 8   | GND        |
| 9   | KEY        | 10  | NC         |

## Front Panel Audio Header-FP\_S1

The audio connector supports HD audio standard and provides two kinds of audio output choices: the Front Audio, the Rear Audio. The front Audio supports retasking function.

| PIN | Assignment     | PIN | Assignment  |
|-----|----------------|-----|-------------|
| 1   | MIC2(L)        | 2   | GND         |
| 3   | MIC(R)         | 4   | -ACZ-DET    |
| 5   | Front Audio(R) | 6   | Reserved    |
| 7   | FAVDIO-JD      | 8   | Key(No pin) |
| 9   | Front Audio(L) | 10  | Reserved    |

#### FP\_S1-Pin Definition

Note:

In order to utilize the front audio header, your chassis must have front audio connector. Also please make sure the pin assignment on the cable is the same as the pin assignment on the mainboard header. To find out if the chassis you are buying supports a front audio connector, please contact your dealer.

#### **Fan Connectors**

There are two fan connectors on the motherboard, including system fan connector-SYSFAN1 and CPU fan connector-CPUFAN1.

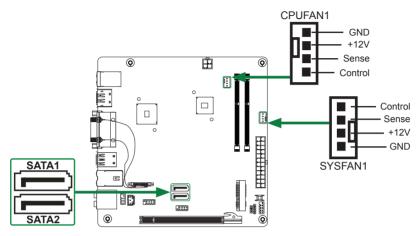

## Serial-ATA (SATA) Connectors (SATA1/2)

The Serial ATA connector is used to connect the Serial ATA device to the motherboard. These connectors support the thin Serial ATA cables for primary storage devices. The motherboard incorporates two SATA II ports with maximum transfer rate up to 3.0 Gb/s each.

#### SATA-Pin Definition

| Pin | Signal |
|-----|--------|
| 1   | GND    |
| 2   | TXP    |
| 3   | TXN    |
| 4   | GND    |
| 5   | RXN    |
| 6   | RXP    |
| 7   | GND    |

## **Expansion Slots**

The motherboard contains three expansion slots, twe Mini PCIe slots and one PCIe x16 slot.

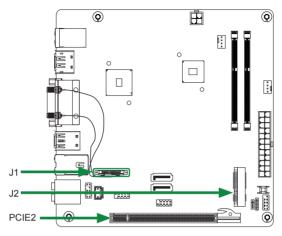

#### Mini PCI Express Slots-J1/J2

There are two Mini PCI Express slots. J1 supports one half-sized WiFi card. J2 supports one mSATA SSD. (Please refer to page 13 to install the mSATA SSD module.)

#### PCI Express x16 Slot-PCIE\_X16

There is one PCIe x16 slot reserved for graphics card. It is fully compliant with PCIE 2.0 specification.

## **Jumper Settings**

This section explains how to configure the motherboard's hardware. Before using your computer, make sure all jumpers and DRAM modules are set correctly. Refer to this section whenever in doubt.

#### CMOS Clear Jumper-JP1

| JP1        | Selection  |  |
|------------|------------|--|
| 1 • • 1-2* | Normal*    |  |
| 1 • • 2-3  | CMOS Clear |  |

Close Open \* = Default setting.

If you want to clear the system configuration, use the JP1 (Clear CMOS Jumper) or SW1 (Clear CMOS Button) to clear data

#### Notice:

- 1. Be sure to save the CMOS setting when exit the CMOS.
- 2. If the CPU is frequency multiplier locked, no CPU speed change will be seen even if the frequency multiplier setting in CMOS setup is changed.

# **Configuring the BIOS**

This section discusses how to change the system settings through the BIOS Setup menus. Detailed descriptions of the BIOS parameters are also provided.

# **Enter BIOS Setup**

The BIOS is the communication bridge between hardware and software. Correctly setting the BIOS parameters is critical to maintain optimal system performance.

Refer to the following procedure to verify/change BIOS settings.

- 1. Power on the computer.
- Press the **Del** key when the following message briefly displays at the bottom of the screen during the Power On Self Test (POST).

Pressing Del takes you to the BIOS Setup Utility.

- Note: 1. We reserve the right to update the BIOS version presented in the manual. The BIOS pictures shown in this section are for reference only.
  - 2. It is strongly recommended that you do not change the default BIOS settings. Changing some settings could damage your system.

# Main Menu

This menu gives you an overview of the general system specifications. The BIOS automatically detects the items in this menu.

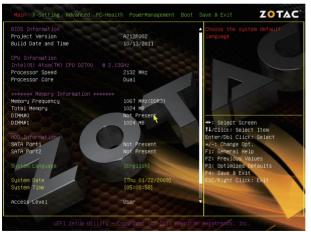

Note: Users please note that the data in gray is nonchangeable, and the others are for selection.

#### BIOS Information

Displays the auto-detected BIOS information.

#### CPU Information

Displays the auto-detected CPU information.

# Memory Information

Displays the auto-detected memory information.

#### HDD Information

Displays the auto-detected HDD information.

System Date/Time Allows you to set the system date/time.

# **X-Setting Menu**

The X-Setting menu items show the settings of voltage control.

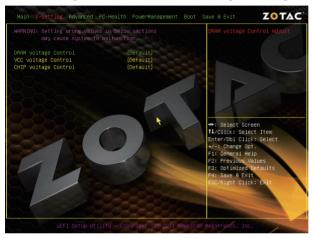

#### DRAM voltage Control

Use this item to set the DRAM voltage.

#### VCC voltage Control

Use this item to set the VCC voltage.

#### CHIP voltage Control

Use this item to set the chip voltage.

# **Advanced Menu**

The Advanced menu items allow you to change the setting for the CPU and other system devices. Press <enter> to display the configuration options:

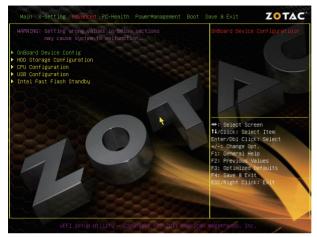

## **OnBoard Device Config**

The items in this menu allow you to set PCI Express port, HD Audio and so on.

PCI Express Port 0/1/2/3
 Use this item to set the PCI Express Port.
 Launch PXE OpROM
 Use this item to enable or disable Launch PXE OpROM.
 Launch Storage OpROM
 Use this item to enable or disable Launch Storage OpROM.
 Azalia Controller
 Use this item to set Azalia controller.
 Serial Port 0/1 Configuration
 Press <Enter> to display the serial port configuration.
 CIR Controller Configuration
 Press <Enter> to display the CIR controller configuration.

## **HDD Storage Configuration**

The items in this menu allow you to set or change the storage configurations. Press <enter> to display the configuration options:

#### SATA Controller

Allows you to configure SATA controller.

#### Configure SATA as

This item allows you to configure SATA as IDE/AHCI mode.

## **CPU Configuration**

The items in this menu show the CPU-related information that the BIOS automatically detects. Press <enter> to display the configuration options:

# Hyper-Threading Enable this function for Windows and Linux4 OS, (OS supports Hyper Threading Technology). Disable this function for other OS. (OS not optimized for Hyper Threading Technology). Core-Multi Processing Use this item to enable or disable Core-Multi processing. Execute Disable Bit

When disabled forces the XD feature flag to always return 0, defaults choose [Enable].

#### Limit CPUID Maximum

Allows you to determine whether to limit CPUID maximum value. Set this item to [Disable] Windows operating system; set this item to [Enable] for legacy operating system such as Windows NT4.0.

## Intel Virtualization Technology

Hardware Virtualization Technology enables processor feature for running multiple simultaneous virtual machines allowing specialized software applications to run in full isolation of each other.

## **USB Configuration**

The items in this menu allow you to change the USB-related features. Press <enter> to display the configuration options:

#### USB Support

Allows you to enable or disable USB support.

Legacy USB Support

Allows you to enable or disable support for USB devices on legacy operating systems.

#### EHCI Hand-Off

Allows you to enable support for operating systems without an EHCI hand-off feature.

#### USB transfer time-out

Allows you to set USB transfer time-out.

#### Device reset time-out

Allows you to set device reset time-out.

#### Device power-up delay Allows you to set device power-up delay.

## Intel Fast Flash Standby

The items in this menu allow you to change Intel Fast Flash standby features. Press <enter> to display the configuration options:

iFFS Support
 Use this item to enable or disable iFFS.
 Entry on S3 RTC Wake
 Use this item to enable or disable entry on S3 RTC wake.
 Entry After
 Use this item to set the number of minutes of entry after.

Use this item to set the number of minutes of en

Entry on S3 Critical Battery Wake

Use this item to enable or disable entry on S3 critical battery wake.

# **PC Health Menu**

Select PC Health from the BIOS Setup Utility menu to display the system menu.

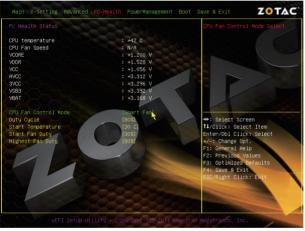

- CPU Fan Control Mode Use this item to select CPU FAN Control mode.
- Duty Cycle

Use this item to select the fan dutycycle.

## Start Temperature

Use this item to select the start temperature.

Start Fan Duty

Use this item to select the start fan dutycycle.

Highest Fan Duty

Use this item to select the highest fan dutycycle.

# **Power Management Menu**

The items in this menu allow you to control the system power management. Press <Enter> to display the configuration options:

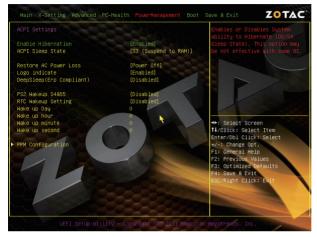

#### Enable Hibernation

Enable or disable system ability to hibernation (OS/S4 Sleep State). This option may be not effective with some OS.

#### ACPI Sleep State

Select the highest ACPI sleep state, the system will enter when the SUSPEND button is pressed.

#### Restore AC Power Loss

This item allows you to configure how the system board responds to a power failure.

#### Logo indicate

Use this item to enable or disable logo indicate.

#### DeepSleep (Erp Compliant)

When enabled, wake up from S4/S5 can only be done by power button.

#### PS2 Wakeup S4&S5

Use this item to enable or disable PS2 wakeup S4 & S5.

#### RTC Wakeup Setting

Use this item to enable or disable RTC wakeup.

# **Boot Menu**

The Boot menu items allow you to change the system boot options. Press <enter> to display the configuration options:

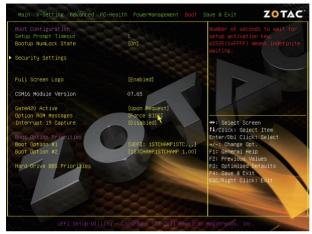

#### Setup Prompt Timeout

Use this item to set number of seconds to wait for setup activation key.

#### Bootup NumLock State

Use this item to select the keyboard NumLock state: [On] or [Off].

#### Security Settings

The security menu items allow you to change the system security settings. Press <enter> to display the configuration options:

### Administrator Password

Select this item to set Setup Administrator Password.

#### User Password

Select this item to set the user password.

To set an Administrator/User Password:

- 1. Select the item [Administrator/User Password] and press <Enter>.
- 2. From the password box, type a password composed of at least six letters and/or numbers, then press <Enter>.
- 3. Confirm the password when prompted:

The message "Password Installed" appears after you successfully set your password.

To change the administrator/user password, follow the same steps as setting a use password.

To clear the administrator/user password, select the item [Administrator/User password], then press <enter>. The message "Password Uninstalled" appears.

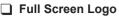

This option allows you to enable or disable the display of the full-screen logo when the system boots. Use the <Page Up> and <Page Down> keys to toggle between [Enable] and [Disable].

#### GateA20 Active

When set to [Upon Request], GA20 can be disabled using BIOS services. When set to [Always], GA20 can not be disabled; this option is useful when any RT code is executed above 1MB.

#### Option ROM Messages

Use this item to set display mode for Option.

#### Interrupt 19 Capture

When set to [Enabled], this function allows the option ROMS to trap interrupt 19.

#### Boot Option #1/2

This item displays the boot option.

# Save & Exit Menu

The exit menu items allow you to load the option or failsafe default values for the BIOS items, and save or discard your changes to the BIOS items. Press <enter> to display the sub-menu:

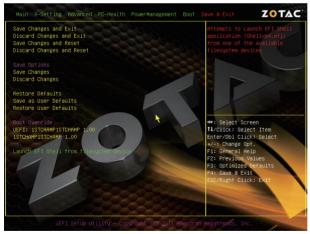

## **Save Changes and Exit**

Select this item and press <Enter> to save the changes that you have made in the BIOS Setup and exit the BIOS Setup. When the diolog box [Save configuration and exit?] appears, select [Yes] to save and exit, or select [No] to return to the main menu.

## **Discard Changes and Exit**

Select this option only if you do not want to save the changes that you have made to the setup program. If you made changes to fields other than system date, system time, and password, the BIOS asks for a confirmation before exiting.

#### **Save Changes and Reset**

Select this item and press <Enter> to reset the system after saving the changes. When the diolog box [Save configuration and reset?] appears, select [Yes] to save and reset, or select [No] to return to the main menu.

#### **Discard Changes and Reset**

Select this item and press <Enter> to reset system setup without saving any changes. When the diolog box [Reset without saving?] appears, select [Yes] to discard and reset, or select [No] to return to the main menu.

#### **Save Changes**

Select this item and press <Enter> to save the changes that you have made in the BIOS Setup and exit the BIOS Setup. When the diolog box [Save configuration?] appears, select [Yes] to save changes, or select [No] to return to the main menu.

#### **Discard Changes**

This option allows you to discard the selections you have made and restore the previously saved values. When the dialog box [Load Previous Values?] appears, select [Yes] to discard any change and load the previously saved values.

#### **Restore Defaults**

Use this item to restore/load default values for all the setup options.

#### Save as User Defaults

Use this item to save the changes as User Defaults.

## **Restore User Defaults**

Use this item to restore the User Defaults to all the setup options.

## Launch EFI Shell from filesystem device

Use this item to launch EFI Shell application (Shellx64.efi) from one of the available filesystem devices.

# **FLASH Update Procedure**

The program EFUDOS.exe is included in the driver dsk (X:\Utility\EFUDOS.exe). Please follow the recommended procedure to update the flash BIOS, as listed below.

(X: your driver disk letter).

- 1. Create a DOS-bootable floppy diskette. Copy the new BIOS file (just obtained or downloaded) and the utility program EFUDOS.exe to the diskette.
- 2. Allow the PC system to boot from the DOS diskette.
- 3. At the DOS prompt, type

#### EFUDOS XX.ROM /P /B /N <ENTER> Note: XX (the BIOS file name) can be defined by users.

- 4. Wait until the flash-update is complete.
- 5. Restart the PC.

Warning: - Do not turn off or RESET the computer during the flash process.

 If you are not sure how to upgrade the BIOS, please take your computer to an Authorized Service Center and have a trained technician do the work for you.

# **Installing Drivers and Software**

Note:

- 1. It is important to remember that before installing the driver disk that is shipped in the kit, you need to load your operating system. The motherboard supports Windows 7 32bit/64bit.
- 2. For best compatibility, please only use the onboard SATA, eSATA or USB 2.0 ports as the OS installation source drive connection.

The kit comes with a driver disk that contains utility drivers and additional software.

The driver disk that has been shipped with your motherboard contains the following software and drivers:

- Intel Chipset Driver
- Realtek Sound Driver
- Nvidia Graphics Driver
- Realtek Network Driver
- Etron USB 3.0 Driver
- Intel Wireless Driver
- Bluetooth Driver

Note: We reserve the right to update the driver version presented in the manual. The driver installation pictures shown in this section are for reference only.

# **Drivers Installation**

1. Insert the driver disk into the drive after loading your operating system, and then you can see the interface below.

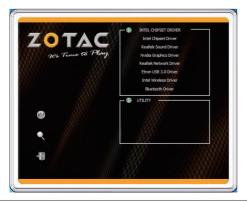

2. Left-click Intel Chipset Driver, begin loading

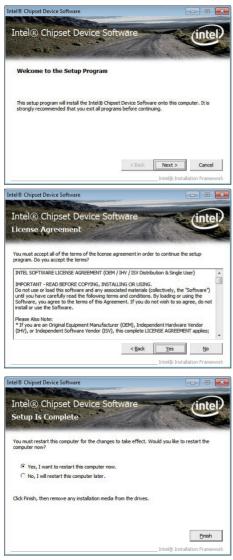

3. Left-click Realtek Sound Driver, begin loading

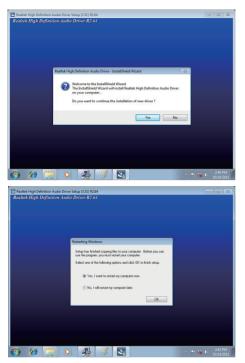

4. Left-click Nvidia Graphics Driver, begin loading

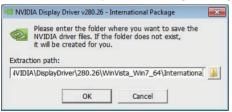

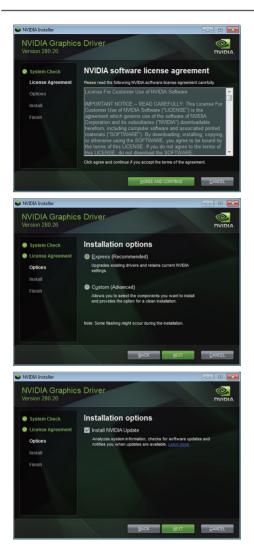

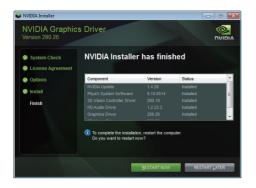

5. Left-click Realtek Network Driver, begin loading

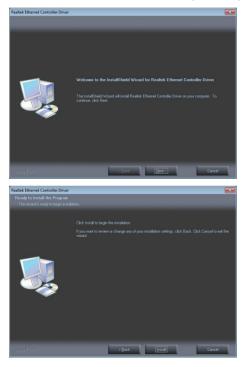

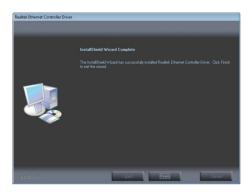

6. Left-click Etron USB 3.0 Driver, begin loading

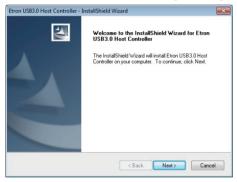

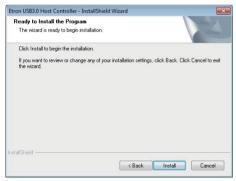

| Etron US83.0 Host Controller - InstallShield Wizard InstallShield Wizard Complete The InstallShield Wizard has successfully installed Etron USB3.0 Host Controller. Click Finish to exit the wizard. |                      |  |  |  |
|----------------------------------------------------------------------------------------------------|----------------------|--|--|--|
| Z                                                                                                    | < Back Finish Cancel |  |  |  |

7. Left-click Intel Wireless Driver, begin loading

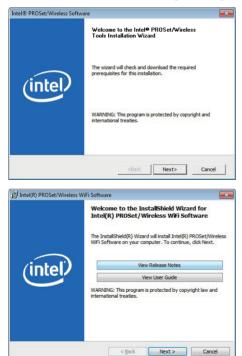

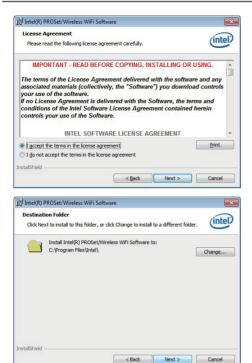

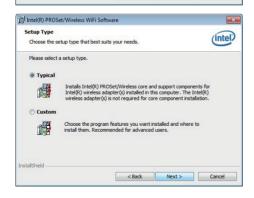

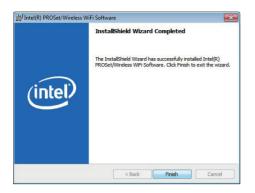

8. Left-click Bluetooth Driver, begin loading

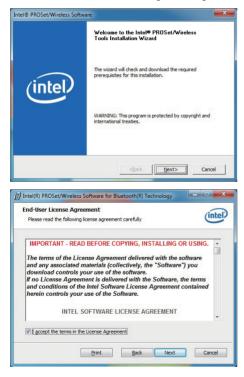

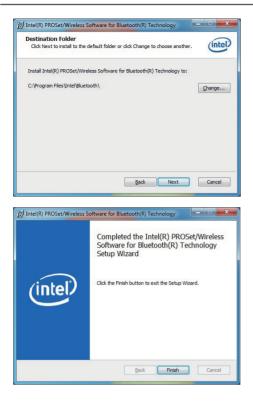

At last, you can enter Computer Management that provides information about the hardware devices on this motherboard to check if the driver installation is complete.

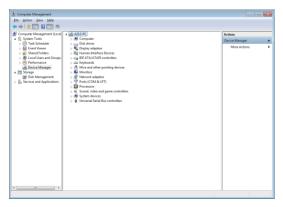

## Realtek HD Audio Driver Setup Getting Started

After Realtek HD Audio Driver being installed (insert the driver dsk and follow the on-screen instructions), "Realtek HD Audio Manager" icon (i) will show in System tray as below. Double click the icon and the control panel will appear:

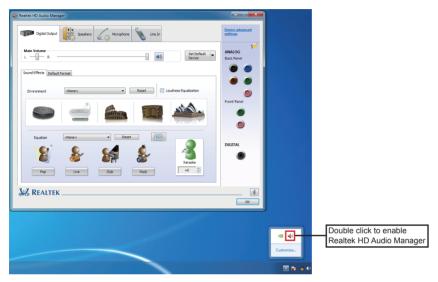

## **Digital Output**

After clicking on the "Sound Effect" tab, 3 sections "Environment", "Equalizer" and "Karaoke" are available for selection.

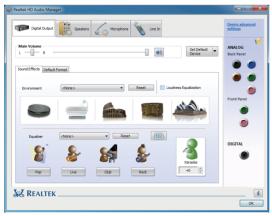

# **Environment Simulation**

You will be able to enjoy different sound experience by pulling down the arrow, totally 23 kinds of sound effect will be shown for selection. Realtek HD Audio Sound Manager also provides five popular settings "Sewer pipe", "Bathroom", "Arena", "Stone Room", and "Auditorium" for quick enjoyment.

# **Equalizer Selection**

Change to graphic EQ by clicking on the Equalizer icon . The Equalizer section allows you to create your own preferred settings by utilizing this tool.

In standard 10 bands of equalizer, ranging from 31Hz to 16kHz are available:

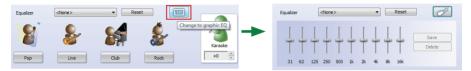

## Frequently Used Equalizer Setting

Realtek recognizes the needs that you might have. By leveraging our long experience at audio field, Realtek HD Audio Sound Manager provides you certain optimized equalizer settings that are frequently used for your quick enjoyment.

### How to Use

Other than the buttons "Pop" "Live" "Club" & "Rock" shown on the page, to pull down the arrow in "Others", you will find more optimized settings available to you.

## Karaoke Mode

Karaoke mode brings Karaoke fun back home by simply using the music you usually play, Karaoke mode can help you eliminate the vocal of the song or adjust the key to accommodate your range.

**Vocal Cancellation:** Single click on "Voice Cancellation", the vocals of the songs will be erased, while the background music is still playing which lets you take over the vocal part.

Key Adjustment: Using "Up/Down Arrow" to find a key which better fits your vocal range.

### **Speakers**

Realtek HD Audio Manager frees you from default speaker settings. Speakers includes four tabs: Speaker Configuration, Sound Effects, Room Correction and Default Format.

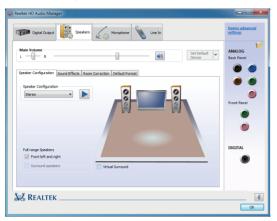

#### **Speaker Configuration**

In this tab, you can choose speaker configuration: Stereo, Quadraphonic, 5.1 Speaker or 7.1 Speaker using "Up/Down Arrow".

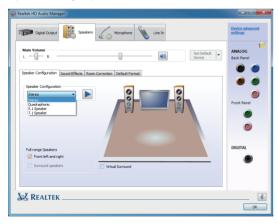

## Microphone

This page is designed to provide you better microphone/recording quality.

Below picture indicates both "Noise Suppression" & "Acoustic Echo Cancellation" are both enabled.

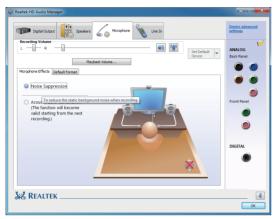

#### Noise Suppression

If you feel that the background noise, especially the sound generated from the fan inside PC, is too loud? Try "Noise Suppression", which allows you to cut off and suppress disturbing noise.

#### **Acoustic Echo Cancellation**

This function prevents playback sound from being recorded by microphone together with your sound. For example, you might have chance to use VOIP function through Internet with your friends. The voice of your friend will come out from speakers (playback). However, the voice of your friend might also be recorded into your microphone then go back to your friend through Internet. In that case, your friend will hear his/her own voice again. With AEC (Acoustic Echo Cancellation) enabled at your side, your friend can enjoy the benefit with less echo.

### Line In

Realtek HD Audio Manager integrates "Volume Control" functions into the Line In page. This gives you the advantage to you to create your favorite sound effect in one single tool.

| 🦚) Realtek HD Audio Manager                                                                       | ×                           |
|---------------------------------------------------------------------------------------------------|-----------------------------|
| Digital Output 😻 Speakers 600 Microphone 🔪 Line In                                                | Device advanced<br>settings |
| Records Volume L Probat Volume L Defud Franct Defud Franct                                        | ANALOG<br>Back Panel        |
| Default Format<br>Is 6 Bio, 4100 for (CD Quality)                                                 | Front Panel                 |
| OV Format DVD Format Select the sample rate and bit depth to be used when running in shared mode. | DIGITAL                     |
|                                                                                                   |                             |
| SK REALTEK                                                                                        | i i                         |

Single click on the volume icon (), the Recording/Playback Volume will be changed to the mute mode.

| 🥠 R | lealtek HD Audio Ma | nager       |            |          |
|-----|---------------------|-------------|------------|----------|
|     | Digital Outpu       | ut Speakers | Microphone | Line In  |
| L - | Recording Volume    |             |            | <b>*</b> |
|     | Playback Volume     |             |            |          |

### **Device Advanced Settings**

Click on "Device advanced settings" at the upper right corner of Realtek HD Audio Manager page, and you can set the playback device and recording device as below.

| 🕼 Realtek HD Audio Manager                                                                                      | ×                           |  |  |  |  |
|----------------------------------------------------------------------------------------------------|-----------------------------|--|--|--|--|
| Topia Outra E Seeviers Anorthone E Live In<br>Main Yohme                                                        | Device advanced<br>settings |  |  |  |  |
| ¥                                                                                                    |                             |  |  |  |  |
| (i) Device advanced settings                                                                                    | ×                           |  |  |  |  |
| Playback Device                                                                                                 |                             |  |  |  |  |
| Mute the rear output device, when a front headphone plugged in.                                                 |                             |  |  |  |  |
| <ul> <li>Make front and rear output devices playback two different audio streams<br/>simultaneously.</li> </ul> |                             |  |  |  |  |
| Recording Device                                                                                                |                             |  |  |  |  |
| ③ Tie up same type of input jacks, i.e. line-in or microphone, as an input device.                              |                             |  |  |  |  |
| Separate all input jacks as independent input devices.                                                          |                             |  |  |  |  |
| OK Cancel                                                                                                    |                             |  |  |  |  |

## **Connector Settings**

Click on the icon *velocity* on the main page of Realtek HD Audio Manager, and the Connector Settings dialog will display. There are two settings: "Disable front panel jack detection" and "Enable auto popup dialog, when device has been plugged in". After changing the settings, click "OK" to confirm.

| 🤹 Realtek HD Audio Manager                                | - • ×                       |
|-----------------------------------------------------------|-----------------------------|
| Dignal Culput:                                            | Device advanced<br>settings |
| Ļ                                                         |                             |
| (i) Connector Settings                                    | ×                           |
| Disable front panel jack detection                        |                             |
| Enable auto popup dialog, when device has been plugged in |                             |
| OK Cancel                                                 |                             |

## Information

Click on the icon iii at the lower right corner of Realtek HD Audio Manager page, the Realtek HD Audio information will display.

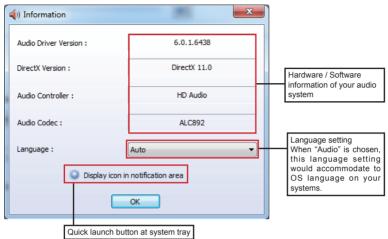

This section provides information about your current system audio device.

The screenshots shown in this section are for Windows® 7 operating system.

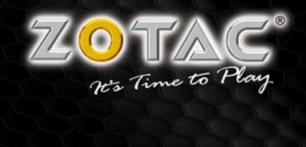

WWW.ZOTAC.COM

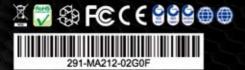